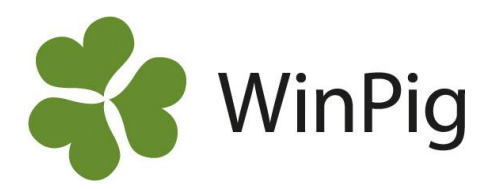

# Lathund medicinregistrering

*Att sammanställa besättningens medicinförbrukning till besättningsveterinären kan vara ett tidskrävande arbete, det är även lätt att man räknar fel. Att registrera medicinförbrukning i programmet förenklar medicinrapporteringen då man enkelt kan ta fram en sammanställning i programmet. Därefter kan du skriva ut sammanställningen eller bifoga* webbackupen till din veterinär i ett mejl (detta kräver dock även att din veterinär har tillgång till WinPig). Genom att föra in veterinärens behandlingsintruktioner i WinPig så ger man varje behandling en kod. Registreringsbilden för vuxna djur *finner du under Sugga/Galt-Medicin. Där behöver endast datum, behandlingsinstruktionens kod och mängd, anges. På registreringsbilden för ungdjur, Ungdjur-Medicin, så behövs även antal djur anges. Genom att följa dessa instruktioner bör man klara av att komma igång med medicinregistreringar, annars kan man köpa tjänsten av oss.*

## Förberedelser

Dessa inställningar görs endast första gången:

- *Generellt- Hämta -Preparat*
- *Generellt- Inställningar,* bocka ur Beräkna under Behandl.instruktioner

## **Skriv in behandlingsinstruktionen**

*Generellt- Behandling/Vaccination- Behandlingsinstruktion*

Fyll i alla fält enligt veterinärens behandlingsinstruktioner.

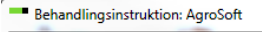

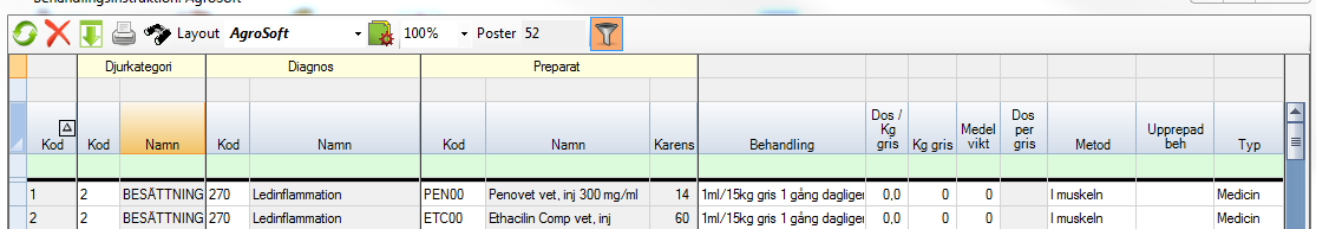

#### **Förslag till indelning av koder för behandlingsinstruktionerna** (Se bild ovanför, Kod längst till vänster)

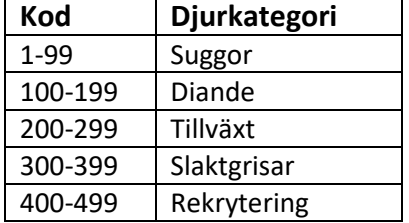

#### **Djurkategori – använd dessa koder**

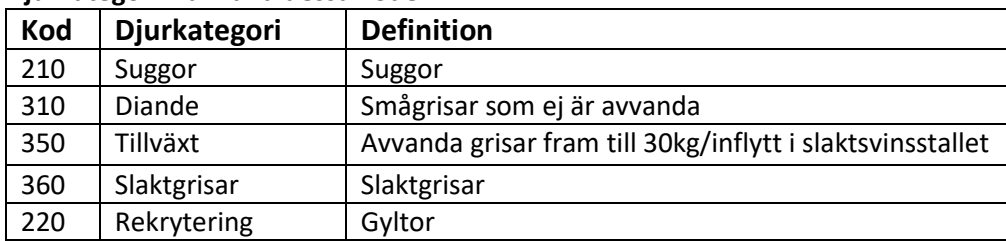

## **Diagnos och Preparat**

Använd diagnoserna och preparaten som är inlagda i programmet så långt det går, saknas något kontakta

supporten. Det är koder från Jordbruksverket. Stå i kolumnen för Kod och sök med kikaren <sup>och</sup> för att se vilka som finns. Sök sedan vidare med hjälp av den gröna filterraden.

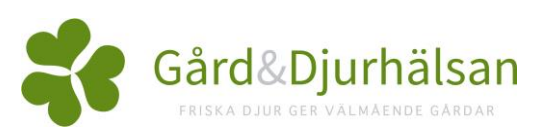

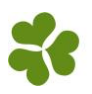

#### **Behandling**

Under kolumnen Behandling skrivs dos/ X kg gris och antal dagar behandlingen ska ges, samt intervall mellan behandlingarna.

#### **Externa kontakter/Kundkort**

Här lägger du in föreskrivande veterinärs namn.

#### **Resterande fält**

Kan lämnas tomma.

## Kombinationsbehandlingar

En kombinationsbehandling menas med att man kombinerar två eller tre preparat för behandling av samma diagnos. En rekommendation är att man döper denna behandling till diagnosens första kod som innefattar något av preparaten, därefter sätter man ett k. Till exempel om MMA, Bimotrim heter 100, så döper man MMA, Bimotrim + Hipracin till 100k, för att göra det tydligt att det är en kombinationsbehandling.

Gör så här:

- Lägg upp alla preparat var för sig.
- Lägg upp en ny rad på behandlingsinstruktion.
- Skriv i första preparatet.
- Under Preparat 2 skrivs behandlingsinstruktionen för den diagnosen och preparatet som önskas ha kombinerat i det första preparatet.
- Under Preparat 3 skriver du i behandlingsinstruktionen för den diagnosen och preparatet som du önskar ha i kombination med det första och det andra preparatet.

# Registrera medicin

#### *Sugga/Galt- Medicin*

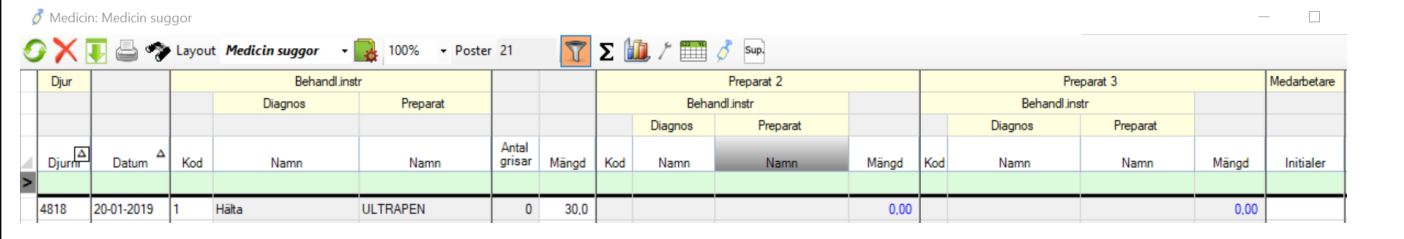

Här görs alla medicinregistreringar för suggor, galtar, ingångna gyltor och diande smågrisar. Om du väljer att registrera medicin för diande på suggan så måste behandlingarna läggas in innan avvänjning. Kolumnen, Antal grisar, används endast med en behandlingsinstruktion som har en diande-kod. Den är alltså bara till för medicinregistrering av smågrisar och inte suggor.

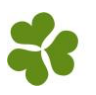

## *Ungdjur- Medicin*

Denna registreringsbild är till för tillväxt, slaktgrisar och eventuellt diande. Här registreras alla behandlingar som **inte** kan kopplas till ett ID, samt gruppbehandlingar och vaccinationer. Det första du ska göra med denna registreringsbild är att kopiera en egen layout och gör ändringar.

Gör så här:

- Tryck på Layout PigVision.
- Håll musen över PigVision och välj kopiera.
- Skriv in ett nytt namn.
- Tryck på layoutinställningar (Markerad röd på bilden till höger).

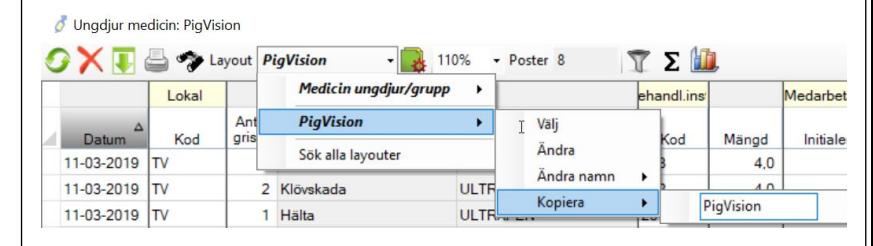

□ V Djurkategori V Kod ⊗ V Namn Status **EDI** code ∏Nivå Trädposition □ V Behandl instr för

> V Bes.djur **Avelsdjur**

**Diande** ∙<mark>√</mark> Ungdjur

• Lägg till/flytta kolumner så att det ser ut som registreringsbilden *Sugga/Galt- Medicin.*

Denna registreringsbild kan även göras möjlig för vissa av sugg-behandlingar, läs nästa stycke.

# Vaccinationer på besättningsdjur

För att möjliggöra klumpregistrering av vaccinationer på suggor i ungdjursdelen måste du gå in på *Generellt- Behandling/Vaccination- Behandlingsinstruktion*. Kopiera layouten och döp om den. Gå in på layoutinstruktioner och välj till kolumnen Behandl.instr för och kryssa i Bes.djur och Ungdjur, se bild till höger.

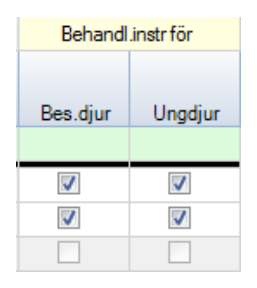

Då kommer dessa två kolumner att dyka upp, se bild till vänster.

För att möjliggöra gruppregistreringar för vaccin så bockas Ungdjur i på alla dina sugg-vaccinationer. Då har man

godkänt att registrering av sugg-vaccinationer kan göras under *Medicin-Ungdjur*. OBS, tänk på att man inte kan gå in senare och se vilka suggor som har fått vaccination om du registrerar på detta vis.